# BLUETOOTH® INSTALLATION GUIDE

Bluetooth® wireless technology is a low-power consuming way to communicate between devices. It has a maximum range of 30 feet (10m). Our Bluetooth device connects to your printer's serial port and conforms to V2.0 of the Bluetooth specification.

Use these instructions to install a Bluetooth device on a Monarch® 9416® XL<sup>®</sup> printer and to install and configure your Sierra Sport2<sup>™</sup> 9460<sup>™</sup>, Sierra Sport3™ 9433™, or Sierra Sport4™ 9493™ printer.

- ♦ The 9416 printer does not need to be reconfigured.
- ♦ The 9460, 9433, and 9493 printers default to receiving unencrypted data for the Bluetooth device. However, to configure the Bluetooth device to change the PIN, etc., you must use Version 2.6 or greater of the 9460 printer's firmware, or version 1.0 or greater of the 9433 and 9493 printer's firmware.

Call Service to upgrade your printer's firmware.

**Note:** Information in this document supercedes information in previous versions. Check our Web site (**www.monarch.com**) for any updates.

# Installing the Bluetooth<sup>®</sup> Device on the 9416<sup>®</sup> XL<sup>®</sup> Printer

To install the Bluetooth device:

- **1.** Turn off the printer.
- **2.** Plug the Bluetooth device into the printer's DB9 serial port.
- **3.** Plug in the power connector.
- **4.** Apply the enclosed regulatory label over the existing one on the bottom of the printer.
- **5.** Turn on the printer.

The 9416XL printer is ready to use.

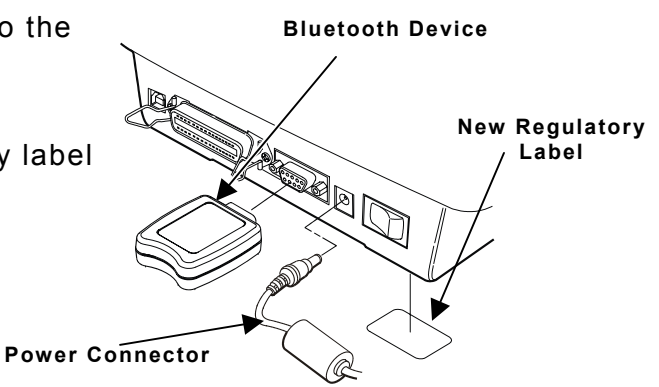

Monarch®, 9416®, XL®, Sierra Sport, 9460, 9433, and 9493 are trademarks of Paxar Americas, Inc. Avery Dennison<sup>®</sup> is a trademark of Avery Dennison Corporation. Bluetooth ® is a trademark of Bluetooth SIG, Inc.

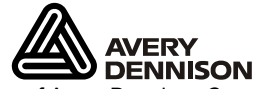

TC7510IG Rev. AG 10/08 2005 Paxar Americas, Inc. a subsidiary of Avery Dennison Corp. All rights reserved.

# **Installing the Bluetooth Device on Sierra Sport Printers**

To install the Bluetooth device:

- **1.** Turn off the printer.
- **2.** Open the hinged cable door by loosening the two screws and lifting up on the door.
- **3.** Using a small, flat-tip screwdriver, gently set the +5V/DTR switch to  $+5V$ .
- **CAUTION:** Set the +5V/DTR switch to the +5V position; otherwise, the Bluetooth device will be inoperable.
- **4.** Plug the Bluetooth device into the printer's DB9 serial port.
- **5.** Press the spacer into the cavity by the Bluetooth device (9460 only).
- **6.** Apply the enclosed regulatory label over the existing one on the bottom of the printer.
- **7.** Close the hinged cable door and tighten the screws.
- **8.** Turn on the printer.

You need to configure the printer before you can use the Bluetooth device. See "Setting Up Using the Bluetooth Menu," for more information.

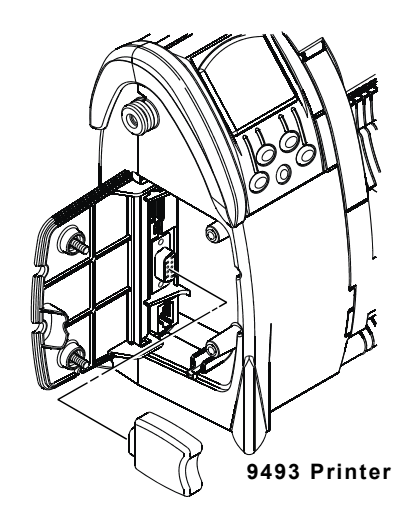

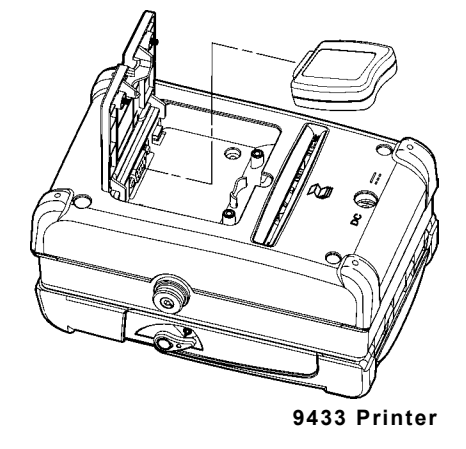

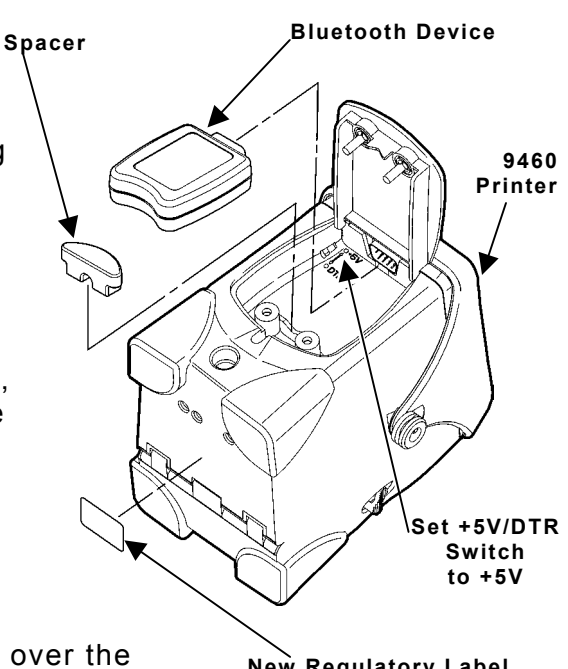

**New Regulatory Label** 

## **Printer Defaults**

The following defaults are set in the printer.

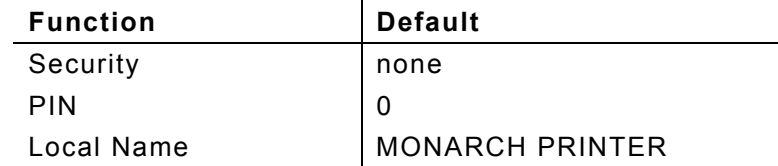

#### **Changing the Communication Settings**

To communicate with the Bluetooth device, make sure the printer's communication values are set to 9600, N, 8,1, None.

From the Setup menu, select **Serial Comm**, then **Flow Ctrl**. Set the Flow Ctrl to **None**. Make sure the Baud Rate is **9600** (printer's default). Your changes take effect when you exit the Setup menu.

Refer to your printer's *System Administrator's Guide* for more information on setting the communication values.

# **Setting Up the 9460 and 9433 Using the Bluetooth Menu**

You can use the 9460 or 9433 printer's menu to configure the Bluetooth settings.

**1.** Turn on the printer by pressing the power button  $(\mathbb{O})$ .

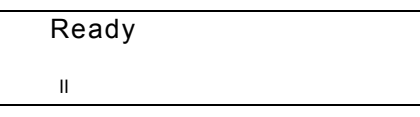

**2.** Press the navigation button under  $\mathbb{I}$ . You see

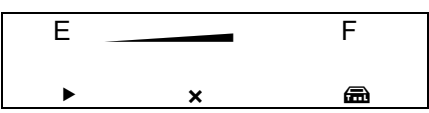

**3.** Press the navigation button under  $\mathbf{F}$  (Tool Box) to enter the main menu.

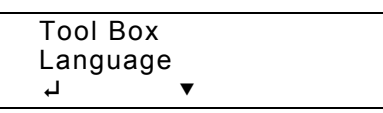

**4.** Tool Box is highlighted. Press  $\rightarrow$  to select Tool Box.

Enter Password

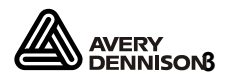

**5.** Press the navigation buttons in this order: **Left**, **Left**, **Left**, **Right**, and **Left**. You enter the Tool Box menu.

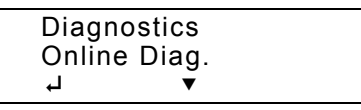

**6.** Press ▼ until Setup is highlighted.

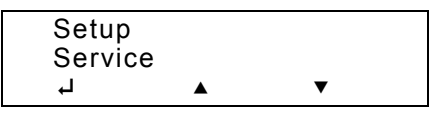

- **7.** Press  $\overline{ }$  to select **Setup**.
- **8.** From the Setup menu, select **Bluetooth**.

The Bluetooth menu allows you to enable or disable Bluetooth security, change the PIN, modify the local name, view the local address, and print Bluetooth information labels.

#### **Enabling the Security**

This option enables or disables Bluetooth security.

**1.** From the Bluetooth menu, select **Security**.

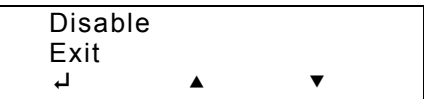

The choices include Enable or Disable. The current security mode is highlighted.

**2.** Use the navigation buttons to make your selections. If you select **Enable**, you see

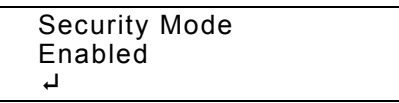

**3.** Press the navigation button under  $\overline{A}$  to continue.

If security is enabled, you need to set a PIN. See "Changing the PIN," for more information.

**4.** Select **Exit** to return to the Bluetooth menu.

## **Changing the PIN**

This option allows you to set the Bluetooth PIN. The PIN can be up to 15 characters: 0-9. Even though a space character is displayed while you scroll through the values, the PIN cannot contain a space.

If security is enabled, you need to set a PIN. If security is disabled, you do not need to set a PIN.

**1.** From the Bluetooth menu, select **Change PIN**. The previous PIN value is shown.

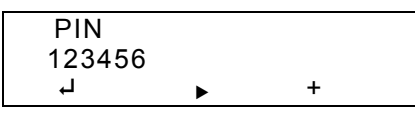

Use the navigation buttons as shown in the following table:

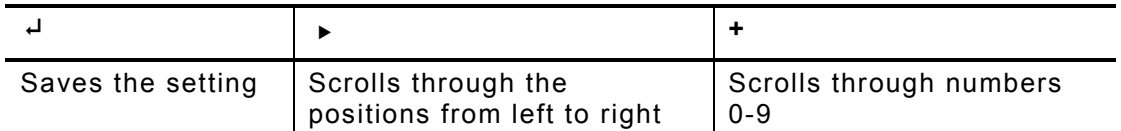

- **2.** When the setting you want is displayed, press the navigation button under  $\overline{P}$  to save the setting. "PIN Changed" appears briefly on the display and you return to the Bluetooth menu.
- **Note:** If you need to clear digits from your PIN, make a space the second digit, save the setting, and then select Change Pin again. Only your first digit was saved, because the space is a terminating character.

## **Setting the Local Name**

This option allows you to view and set the Bluetooth local name. The local name can be up to 15 characters: uppercase letters A-Z, numbers 0-9, and the space character. The local name can contain space characters.

The local name is used for identification purposes with the host, not authentication. You should use a logical name for each printer, such as warehouse, receiving dock, etc.

**1.** From the Bluetooth menu, select **Local Name**. The default or last-saved local name appears, for example:

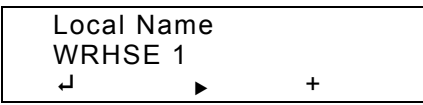

Use the navigation buttons as shown in the following table:

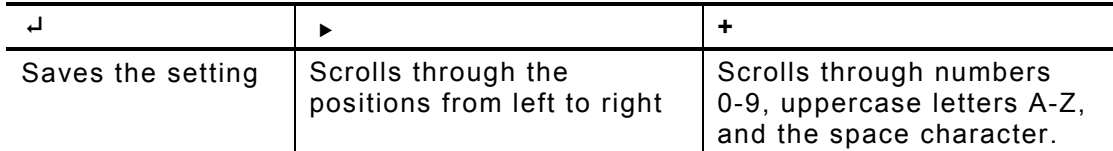

**2.** When the setting you want is displayed, press the navigation button under ↓ to save the setting. "Name Changed" appears briefly on the display and you return to the Bluetooth menu.

#### **Viewing the Address**

This option allows you to view the local Bluetooth address.

**1.** From the Bluetooth menu, select **Address**.

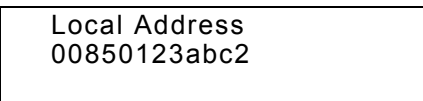

The local Bluetooth address is displayed.

**2.** Press any navigation button to return to the Bluetooth menu.

## **Printing Info**

This option allows you to print a Bluetooth information label. Use 2012 or larger supply or information may print off the label.

**1.** From the Bluetooth menu, select **Print Info**. "Reading…" appears briefly on the display and then a Bluetooth information label prints.

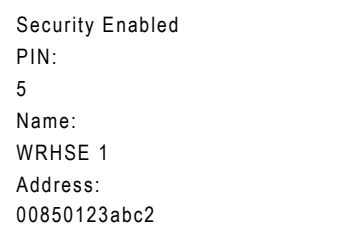

The Bluetooth Information label prints the following information: if Security is enabled or disabled, the PIN, the Local Name, and the Address of the Bluetooth device.

**2.** The Bluetooth label prints and you return to the Bluetooth menu. Select **Exit** to return to the Setup menu.

**3.** When you select Exit from the Setup menu, "Please wait updating" appears briefly on the display.

The Bluetooth information label also prints as the third test label when you select Diag Label from the Toolbox, Diagnostics, Printer, Test Label menu.

# **Setting Up the 9493 Us ing the Bluetooth Menu**

1. Turn on the printer by pressing  $\mathbb{O}$ .

The display flashes printer version information, battery charging status, and then you see

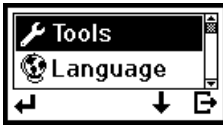

2. Press **O** under **II** You see the Pause screen.

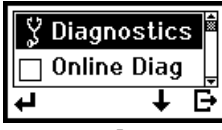

**3.** Press  $\blacktriangleright$  to enter the menu.

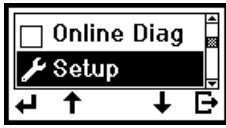

4. Tools is highlighted. Press  $\biguparrow$  to select **Tools**.

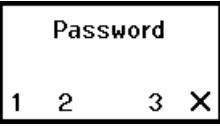

**5.** Press  $\bullet$  under the corresponding number to enter the following default password:

**1**, **1**, **1**, **3**, **1**

You see

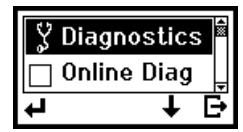

6. Press  $\big\downarrow$  until Setup is highlighted.

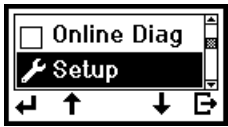

- 7. Press  $\leftarrow$  to select **Setup**.
- **8.** From the Setup menu, select **Bluetooth**.

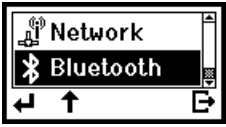

"Reading Bluetooth Settings" appears briefly on the display, then you see the Bluetooth menu.

## **Enabling the Security**

Use this option to enable or disable Bluetooth security.

**1.** From Setup menu, select **Bluetooth**. Security is highlighted.

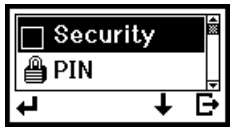

2. Press  $\leftarrow$  to enable or disable security.

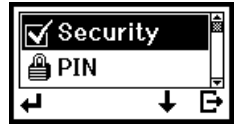

A checkmark appears when security is enabled.

If security is enabled, you need to set a PIN. See "Changing the PIN," for more information.

#### **Changing the PIN**

Use this option to set the Bluetooth PIN. The PIN can be up to 15 characters: 0 to 9. Even though a space character is displayed while you scroll through the values, the PIN cannot contain a space.

If security is enabled, you need to set a PIN. If security is disabled, you do not need to set a PIN.

**1.** Select **PIN**. The previous PIN value appears, for example:

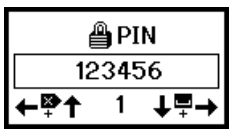

- 2. Press  $\downarrow$  or  $\uparrow$  to increase or decrease the highlighted number. Press  $\leftarrow$  or  $\rightarrow$  to highlight a different number.
- 3. When you are finished, press  $\rightarrow$  until you see  $\leftarrow$ . Then, press  $\leftarrow$  to save the setting. "PIN Changed" appears briefly on the display and you return to the Bluetooth menu.

If you need to clear digits from your PIN, make the second digit a space, save the setting, and then select **Change Pin** again. Only your first digit was saved, because the space is a terminating character.

#### **Name**

Use this option to view and set the Bluetooth local name. The name can be up to 15 characters: upper-case letters A to Z, numbers 0 to 9, and the space character.

The name is used for identification purposes with the host, not authentication. You should use a logical name for each printer, such as "warehouse", "receiving dock", etc.

#### **4.** Select **Name**.

The default or last-saved local name appears, for example:

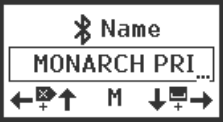

- **5.** Press  $\downarrow$  or  $\uparrow$  to change the highlighted letter. Press  $\leftarrow$  or  $\rightarrow$  to highlight a different letter.
- **6.** When you are finished, press  $\rightarrow$  until you see  $\leftarrow$ . Then, press  $\leftarrow$  to save the setting. "Name Changed" appears briefly on the display and you return to the Bluetooth menu.

Press  $\bm{\mathsf{X}}$  to exit without saving changes.

## **Info**

This option displays the security and PIN settings. Press  $\mathbf{F}$ . The next screen displays the local name and address of your Bluetooth printer.

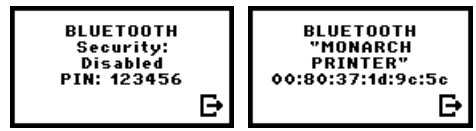

Press  $\mathbf{F}$  again to return to the Bluetooth menu.

## **Printing Info**

Use this option to print a Bluetooth information label.

**1.** Select **Print Info**.

"Reading" appears briefly on the display and then a Bluetooth information label prints.

The Bluetooth Information label prints the security setting, the PIN, the local name, and the address of the Bluetooth device.

```
Security Disabled 
PIN: 123456 Name: MONARCH PRINTER Address: 0850123abc2
```
- **Note:** The Bluetooth information label also prints as a third test label when you select **Tools**, **Diagnostics**, **Printer**, **Test Label**, **Diag Label**.
- **2.** You return to the Bluetooth menu.
- **3.** "Please wait updating" appears briefly on the display.

# **Troubleshooting**

Use this section to correct some minor problems that may occur.

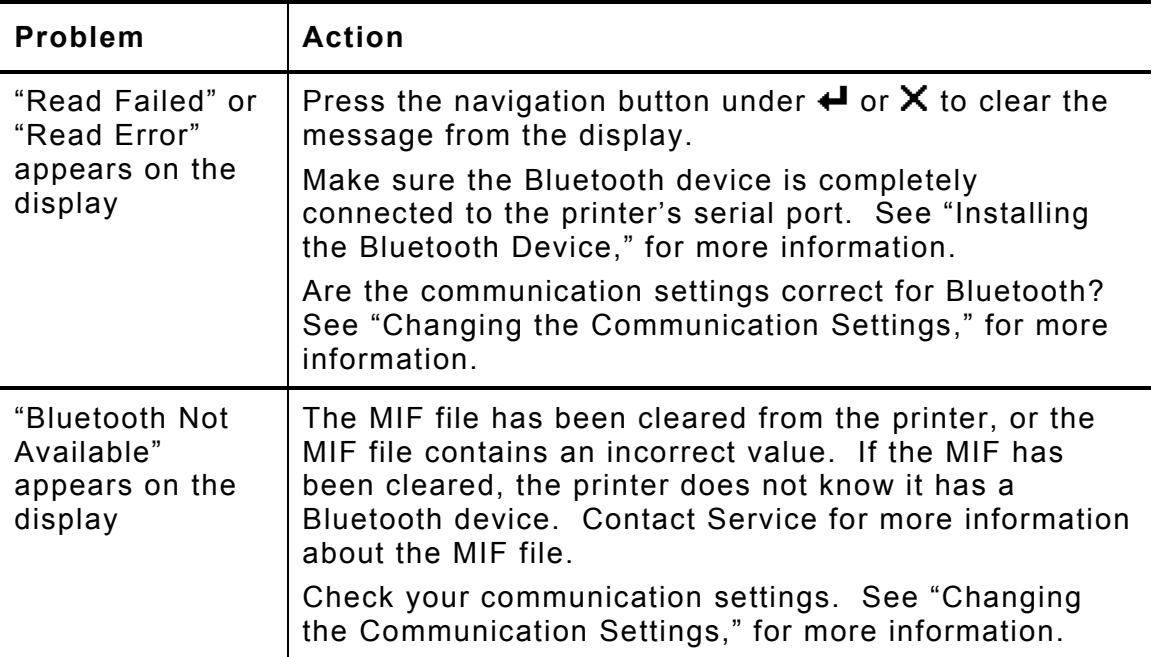